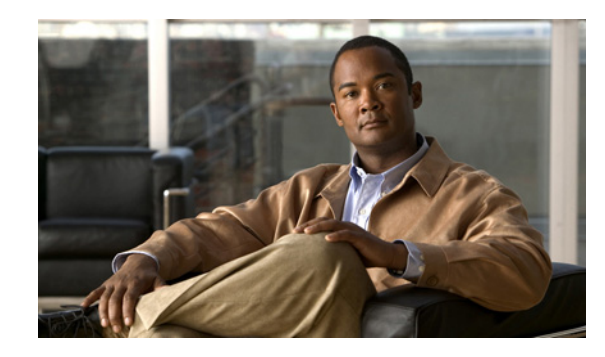

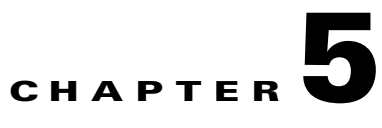

# **Configuring Secure Certificate Exchange between Cisco Unified Presence and Microsoft Exchange**

#### **Revised: November 30, 2012**

 $\mathbf I$ 

- **•** [Checklist for Managing Self-Signed and Third-Party Certificate Exchanges, page 5-1](#page-0-0)
- [How to Install the Certificate Authority \(CA\) Service, page 5-3](#page-2-0)
- **•** [How to Generate a CSR on IIS of Exchange Server, page 5-6](#page-5-0)
- **•** [Submitting the CSR to the CA Server/Certificate Authority, page 5-10](#page-9-0)
- [Downloading the Signed Certificate, page 5-11](#page-10-0)
- [How to Upload the Signed Certificate onto Exchange IIS, page 5-12](#page-11-0)
- **•** [Downloading the Root Certificate, page 5-14](#page-13-0)
- **•** [Uploading the Root Certificate to the Cisco Unified Presence Server, page 5-14](#page-13-1)

# <span id="page-0-0"></span>**Checklist for Managing Self-Signed and Third-Party Certificate Exchanges**

[Table 5-1](#page-1-0) provides an overview of the steps for configuring secure certificate exchange for self-signed and third-party certificates.

### **Configuration Steps <b>Procedures** To Complete This Configuration **Step 1** Install the Certificate CA Service **Self-Signed Certificates** [How to Install the Certificate Authority \(CA\)](#page-2-0)  [Service, page 5-3](#page-2-0) **Step 2** Generate a CSR on IIS of Exchange server **Self-Signed Certificates** [How to Generate a CSR on IIS of Exchange](#page-5-0)  [Server, page 5-6](#page-5-0) **Third-Party Certificates** [How to Generate a CSR on IIS of Exchange](#page-5-0)  [Server, page 5-6](#page-5-0) **Step 3** Submit the CSR to the CA Server/Certificate Authority **Self-Signed Certificates** [Submitting the CSR to the CA](#page-9-0)  [Server/Certificate Authority, page 5-10](#page-9-0) **Third-Party Certificates** Request the CSR from your Certificate Authority. **Step 4** Download the signed certificate **Self-Signed Certificates** [Downloading the Signed Certificate,](#page-10-0)  [page 5-11](#page-10-0) **Third-Party Certificates** Your Certificate Authority will provide you with the signed certificate. **Step 5** Upload the signed certificate onto Exchange IIS **Self-Signed Certificates** [How to Upload the Signed Certificate onto](#page-11-0)  [Exchange IIS, page 5-12](#page-11-0) **Third-Party Certificates** [How to Upload the Signed Certificate onto](#page-11-0)  [Exchange IIS, page 5-12](#page-11-0) **Step 6** Download the root certificate **Self-Signed Certificates** [Downloading the Root Certificate, page 5-14](#page-13-0) **Third-Party Certificates** Request the root certificate from your Certificate Authority. **Step 7** Upload the root certificate to the **Self-Signed Certificates**

[Uploading the Root Certificate to the Cisco](#page-13-1) 

If you have a third-party CA-signed Exchange server certificate, note that you must upload *all* CA certificates in the certificate chain to Cisco Unified Presence as a Cisco Unified Presence Trust certificate (cup-trust).

[Unified Presence Server, page 5-14](#page-13-1)

**Third-Party Certificates**

#### <span id="page-1-0"></span>*Table 5-1 Self-signed and Third-party Certificate Checklist*

Cisco Unified Presence server

# <span id="page-2-0"></span>**How to Install the Certificate Authority (CA) Service**

Although the CA can run on the Exchange server, we recommend that you use a different Windows server as a Certificate Authority (also known as CA) to provide extended security for third-party certificate exchanges.

- [Installing the CA on Windows Server 2003, page 5-3](#page-2-1)
- **•** [Installing the CA on Windows Server 2008, page 5-4](#page-3-0)

# <span id="page-2-1"></span>**Installing the CA on Windows Server 2003**

### **Before You Begin**

- **•** In order to install the CA you must first install Internet Information Services (IIS) on a Windows Server 2003 computer. IIS is not installed with the default Windows 2003 installation.
- **•** Ensure that you have Windows Server disc 1 and SP1 discs.

### **Procedure**

**Step 1** Select **Start > Control Panel > Add or Remove Programs**.

- **Step 2** Select **Add/Remove Windows Components** in the Add or Remove Programs window.
- **Step 3** Complete the Windows Components wizard:

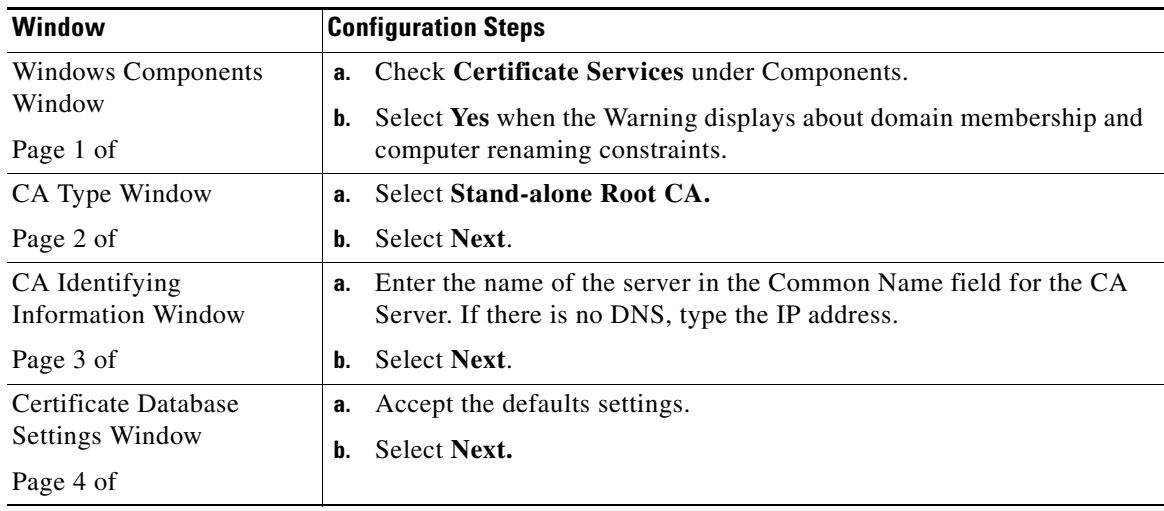

- **Step 4** Select **Yes** when you are prompted to stop Internet Information Services.
- **Step 5** Select **Yes** when you are prompted to enable Active Server Pages (ASP).
- **Step 6** Select **Finish** after the installation process completes.

### **Troubleshooting Tips**

 $\mathbf I$ 

Remember that the CA is a third-party authority. The common name of the CA should *not* be the same as the common name used to generate a CSR.

[Submitting the CSR to the CA Server/Certificate Authority, page 5-10, page 5-9](#page-8-0)

## <span id="page-3-0"></span>**Installing the CA on Windows Server 2008**

### **Procedure**

- **Step 1** Select **Start > Administrative Tools > Server Manager**.
- **Step 2** Select **Roles** in the console tree.
- **Step 3** Select **Action > Add Roles**.

 $\mathbf I$ 

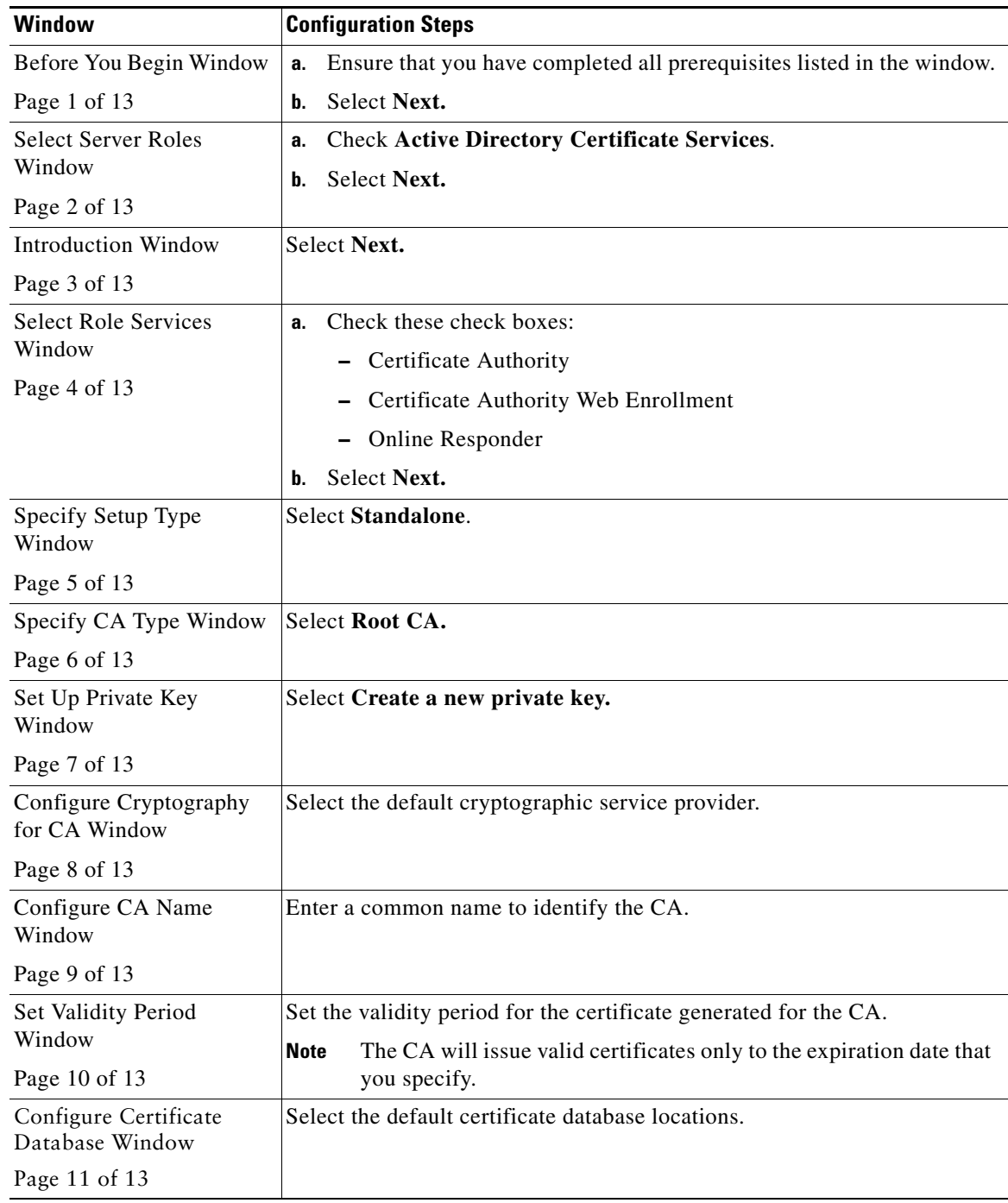

### **Step 4** Complete the Add Roles wizard:

 $\mathbf{I}$ 

П

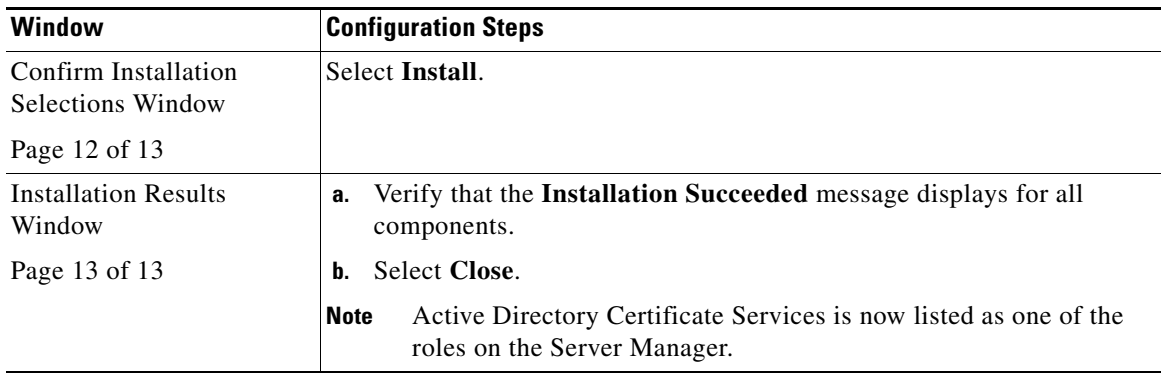

[How to Generate a CSR on IIS of Exchange Server, page 5-6](#page-5-0)

# <span id="page-5-0"></span>**How to Generate a CSR on IIS of Exchange Server**

- **•** [Generating a CSR Running Windows Server 2003, page 5-6](#page-5-1)
- **•** [Generating a CSR Running Windows Server 2008, page 5-8](#page-7-0)

### <span id="page-5-1"></span>**Generating a CSR - Running Windows Server 2003**

You must generate a Certificate Signing Request (CSR) on the IIS server for Exchange, which is subsequently signed by the CA server.

#### **Before You Begin**

[Self-signed Certificates] Install the certificate CA service if required.

#### **Procedure**

- **Step 1** From Administrative Tools, open **Internet Information Services**.
- **Step 2** Perform these actions in the Internet Information Services (IIS) Manager:
	- **a.** Right-click **Default Web Site**
	- **b.** Select **Properties**.
- **Step 3** Select the **Directory Security** tab.
- **Step 4** Select **Server Certificate**.
- **Step 5** Select **Next** when the Web Server Certificate Wizard window displays.
- **Step 6** Complete the Web Server Certificate Wizard:

 $\mathscr{P}$ 

**Note** If the Certificate has the Subject Alternative Name (SAN) field populated, it must match the Common Name (CN) of the certificate.

Ι

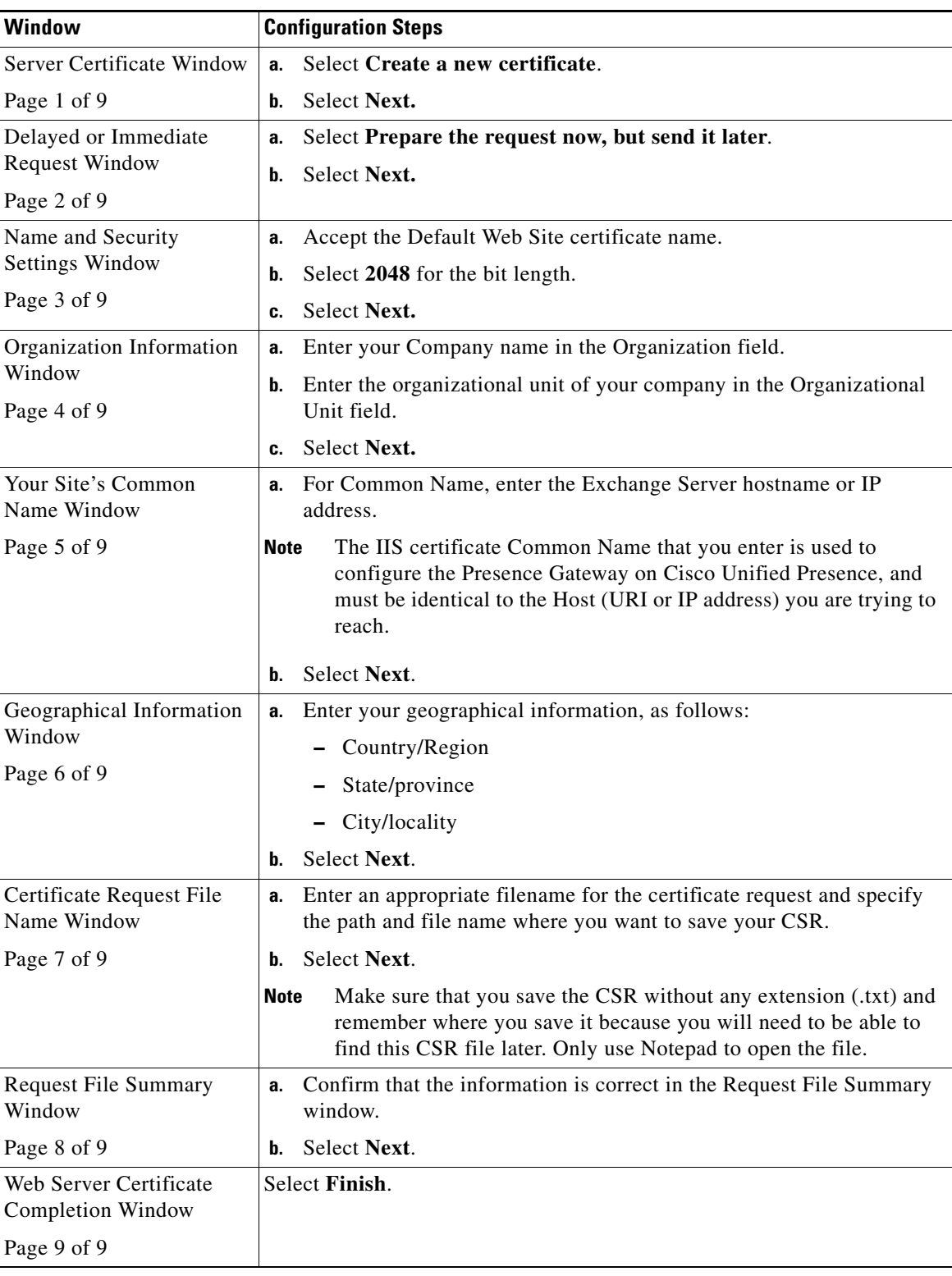

 $\mathbf{I}$ 

П

[Submitting the CSR to the CA Server/Certificate Authority, page 5-10](#page-9-0)

## <span id="page-7-0"></span>**Generating a CSR - Running Windows Server 2008**

You must generate a Certificate Signing Request (CSR) on the IIS server for Exchange, which is subsequently signed by the CA server.

**Before You Begin**

#### **Procedure**

- **Step 1** From Administrative Tools, open **Internet Information Services (IIS) Manager**.
- **Step 2** Select the Exchange Server under Connections in the left frame of the IIS Manager.
- **Step 3** Double-click **Server Certificates**.
- **Step 4** Select **Create Certificate Request** under Actions in the right frame of the IIS Manager.

 $\mathbf I$ 

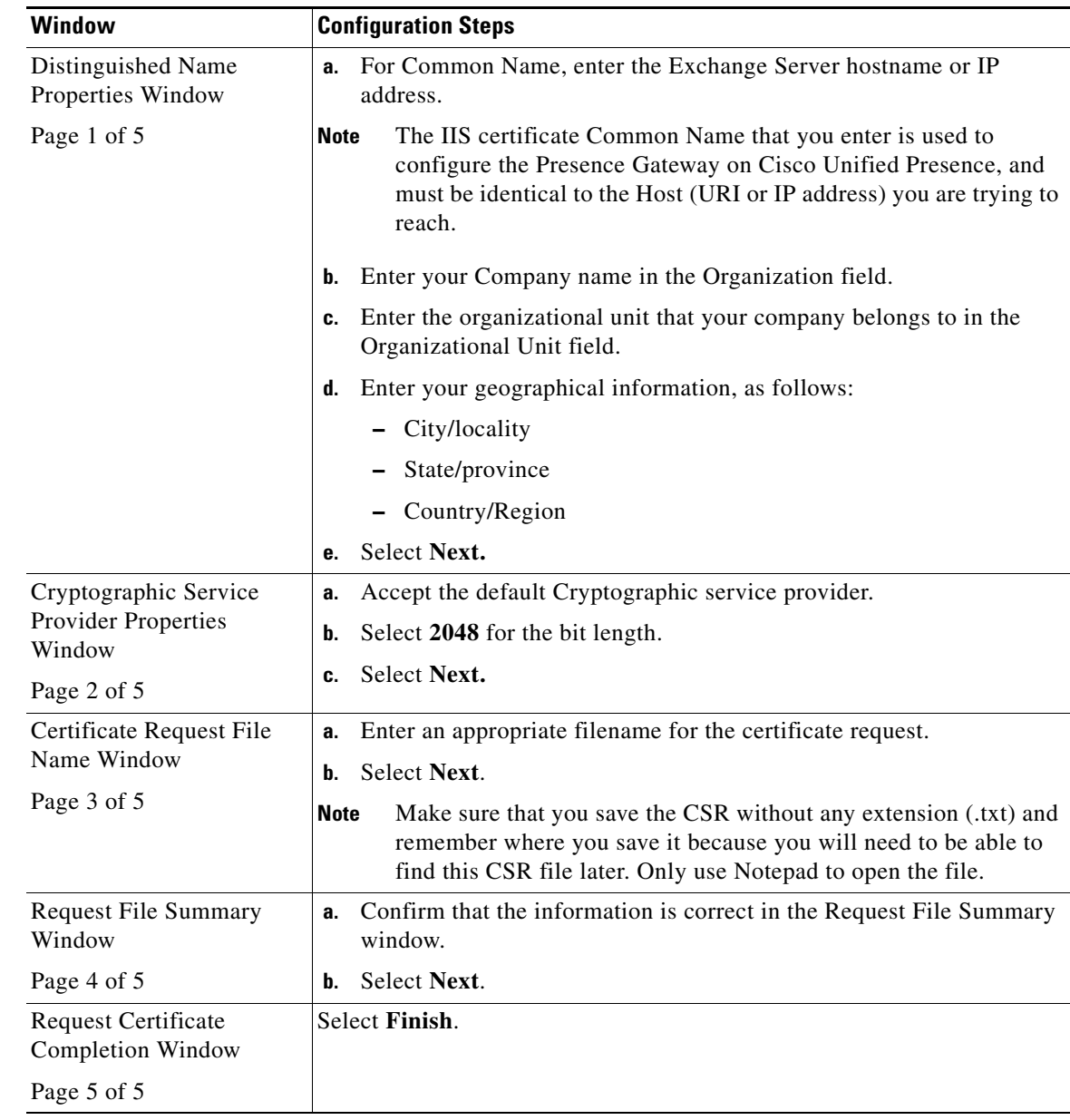

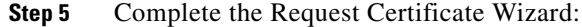

 $\mathbf{I}$ 

<span id="page-8-0"></span>[Submitting the CSR to the CA Server/Certificate Authority, page 5-10](#page-9-0)

П

 **Submitting the CSR to the CA Server/Certificate Authority**

# <span id="page-9-0"></span>**Submitting the CSR to the CA Server/Certificate Authority**

We recommend that the default SSL certificate, generated for Exchange on IIS, should use the Fully Qualified Domain Name (FQDN) of the Exchange server and be signed by a Certificate Authority that Cisco Unified Presence trusts. This procedure allows the CA to sign the CSR from Exchange IIS. Perform the following procedure on your CA server, and configure the FQDN of the Exchange server in the:

- **•** Exchange certificate.
- **•** Presence Gateway field of the Exchange Presence Gateway in Cisco Unified Presence Administration.

#### **Before You Begin**

Generate a CSR on IIS of the Exchange server.

#### **Procedure**

- **Step 1** Copy the certificate request file to your CA server.
- **Step 2** Open one of the following URLs:
	- **•** Windows 2003 or Windows 2008: http://*local-server*/certserv or
	- **•** Windows 2003: *http://127.0.0.1/certserv* Windows 2008: *http://127.0.0.1/certsrv*
- **Step 3** Select **Request a certificate**.
- **Step 4** Select **advanced certificate request**.
- **Step 5** Select **Submit a certificate request by using a base-64-encoded CMC or PKCS #10 file, or submit a renewal request by using a base-64-encoded PKCS #7 file**.
- **Step 6** Using a text editor like Notepad, open the CSR that you generated.
- **Step 7** Copy all information from and including

#### **-----BEGIN CERTIFICATE REQUEST**

to and including

#### **END CERTIFICATE REQUEST-----**

- **Step 8** Paste the content of the CSR into the Certificate Request text box
- **Step 9** (Optional) By default the Certificate Template drop-down list defaults to the Administrator template, which *may or may not* produce a valid signed certificate appropriate for server authentication. If you have an enterprise root CA, select the "Web Server" certificate template from the Certificate Template drop-down list. The "Web Server" certificate template may not display, and therefore this step may not apply, if you have already modified your CA configuration.
- **Step 10** Select **Submit**.
- **Step 11** In Administrative Tools, select **Start > Administrative Tools > Certification > Authority >CA name > Pending request** to open the Certification Authority. The Certificate Authority window displays the request you just submitted under Pending Requests.

Ι

- **Step 12** Right click on your request, and complete these actions:
	- **•** Navigate to **All Tasks**.

a ka

**•** Select **Issue**.

**Step 13** Select **Issued certificates** and verify that your certificate has been issued.

#### **What To Do Next**

[Downloading the Signed Certificate, page 5-11](#page-10-0)

# <span id="page-10-0"></span>**Downloading the Signed Certificate**

#### **Before You Begin**

[Self-signed Certificates] Submit the CSR to the CA server.

[Third-Party Certificates] Request the CSR from your Certificate Authority.

#### **Procedure**

- **Step 1** In Administrative Tools, open the Certification Authority. The Certificate Request that you just issued displays in Issued Requests.
- **Step 2** Right click the request and select **Open**.
- **Step 3** Select the **Details** tab.
- **Step 4** Select **Copy to File**.
- **Step 5** Select **Next** when the Certificate Export Wizard displays.
- **Step 6** Complete the Certificate Export Wizard:

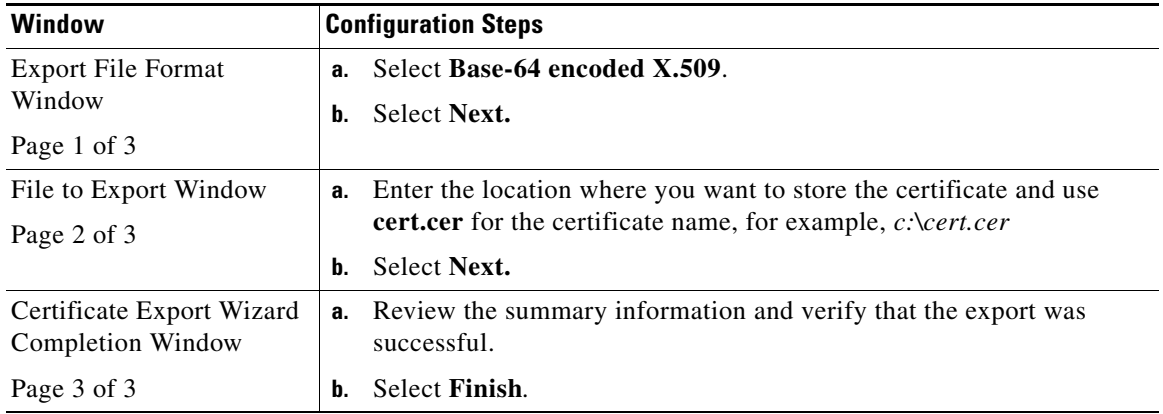

**Step 7** Copy or FTP the cert.cer to the computer that you use to administer Cisco Unified Presence.

#### **What To Do Next**

 $\mathbf I$ 

[How to Upload the Signed Certificate onto Exchange IIS, page 5-12](#page-11-0)

 **How to Upload the Signed Certificate onto Exchange IIS**

# <span id="page-11-0"></span>**How to Upload the Signed Certificate onto Exchange IIS**

- **•** [Uploading the Signed Certificate Running Windows 2003, page 5-12](#page-11-1)
- **•** [Uploading the Signed Certificate Running Windows 2008, page 5-13](#page-12-0)

## <span id="page-11-1"></span>**Uploading the Signed Certificate - Running Windows 2003**

This procedure takes the signed CSR and uploads it onto IIS. To upload the signed certificate, perform the following step on the computer that you use to administer Cisco Unified Presence.

### **Before You Begin**

[Self-signed Certificates] Download the signed certificate.

[Third-party Certificates] Your Certificate Authority will provide you with the signed certificate.

### **Procedure**

- **Step 1** From Administrative Tools, open **Internet Information Services**.
- **Step 2** Complete the following steps in the Internet Information Services window:
	- **a.** Right click **Default Web Site**
	- **b.** Select **Properties**.
- **Step 3** Complete the following steps in the Default Web Site Properties window:
	- **a.** Select the **Directory Security** tab.
	- **b.** Select **Server Certificate**.
- **Step 4** Select **Next** when the Web Server Certificate Wizard window displays.
- **Step 5** Complete the Web Server Certificate Wizard:

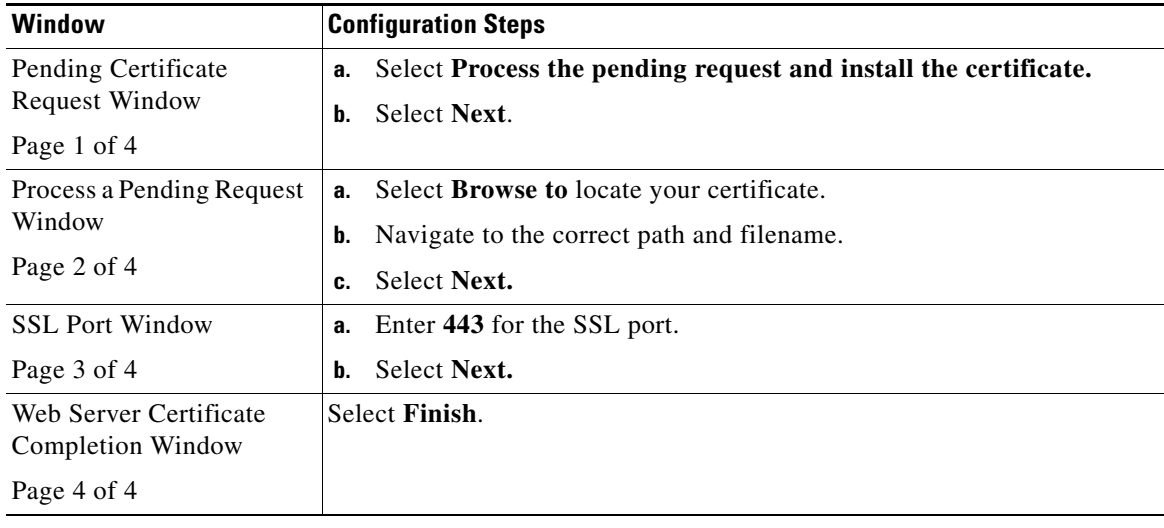

ן

#### **Troubleshooting Tips**

If your certificate is not in the trusted certificates store, the signed CSR will not be trusted. To establish trust, Complete these actions:

- **•** Select **View Certificate** in the Directory Security tab.
- **•** Select **Details > Highlight root certificate,** and select **View**.
- **•** Select the Details tab for the root certificate and install the certificate.

#### **What To Do Next**

[Downloading the Root Certificate, page 5-14](#page-13-0)

## <span id="page-12-0"></span>**Uploading the Signed Certificate - Running Windows 2008**

This procedure takes the signed CSR and uploads it onto IIS. To upload the signed certificate, perform the following step on the computer that you use to administer Cisco Unified Presence.

#### **Before You Begin**

[Self-signed Certificates] Download the signed certificate.

[Third-party Certificates] Your Certificate Authority will provide you with the signed certificate.

#### **Procedure**

- **Step 1** From Administrative Tools, open **Internet Information Services (IIS) Manager**.
- **Step 2** Select the Exchange Server under Connections in the left frame of the IIS Manager.
- **Step 3** Double-click **Server Certificates**.
- **Step 4** Select **Complete Certificate Request** under Actions in the right frame of the IIS Manager.
- **Step 5** Complete these actions in the Specify Certificate Authority Response window:
	- **a.** Select the ellipsis **[...]** to locate your certificate.
	- **b.** Navigate to the correct path and filename.
	- **c.** Enter a user-friendly name for your certificate.
	- **d.** Select **Ok.** The certificate that you completed will display in the certificate list.
- **Step 6** Complete the following steps in the Internet Information Services window to bind the certificate:
	- **a.** Select **Default Web Site.**
	- **b.** Select **Bindings** under Actions in the right frame of the IIS Manager.
- **Step 7** Complete the following steps in the Site Bindings window:
	- **a.** Select **https**.
	- **b.** Select **Edit**
- **Step 8** Complete the following steps in the Edit Site Binding window:
	- **a.** Select the certificate that you just created from the SSL certificate list box. The "friendly name" that you applied to the certificate will display.
	- **b.** Select **Ok.**

[Downloading the Root Certificate, page 5-14](#page-13-0)

# <span id="page-13-0"></span>**Downloading the Root Certificate**

#### **Before You Begin**

Upload the Signed Certificate onto Exchange IIS.

#### **Procedure**

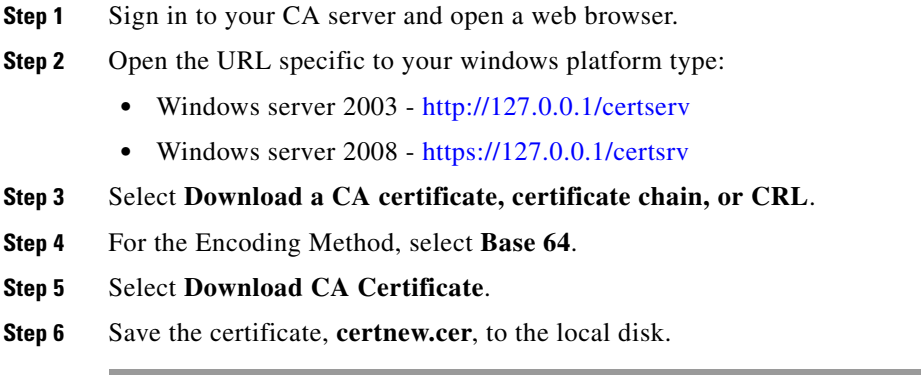

#### **Troubleshooting Tips**

If you do not know the Subject Common Name (CN) of the root certificate, you can use an external certificate management tool to find this information. On a Windows operating system, right-click the certificate file with a .CER extension and open the certificate properties.

#### **What To Do Next**

[Uploading the Root Certificate to the Cisco Unified Presence Server, page 5-14](#page-13-1)

# <span id="page-13-1"></span>**Uploading the Root Certificate to the Cisco Unified Presence Server**

#### **Before You Begin**

- **•** [Self-signed Certificates] Download the root certificate.
- **•** [Third-party Certificates] Request the root certificate from your Certificate Authority. If you have a third-party CA-signed Exchange server certificate, note that you must upload all CA certificates in the certificate chain to Cisco Unified Presence as a Cisco Unified Presence Trust certificate (cup-trust).

ן

#### **Procedure.**

 $\mathbf{I}$ 

<span id="page-14-0"></span>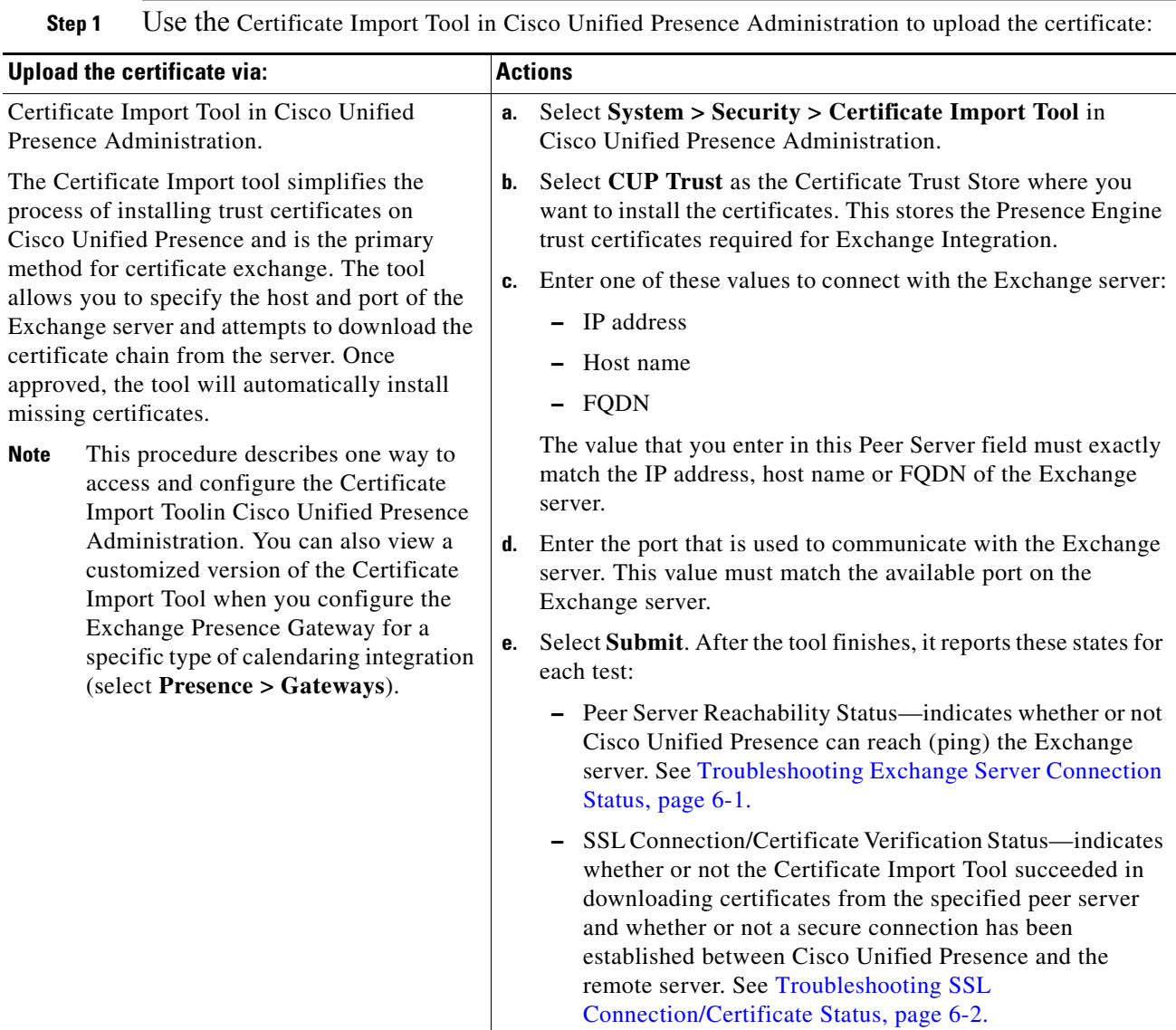

**Step 2** If the Certificate Import Tool indicates that certificates are missing (typically the CA cert is missing on Microsoft servers), manually upload the CA certificate(s) using the Cisco Unified OS Admin Certificate Management window

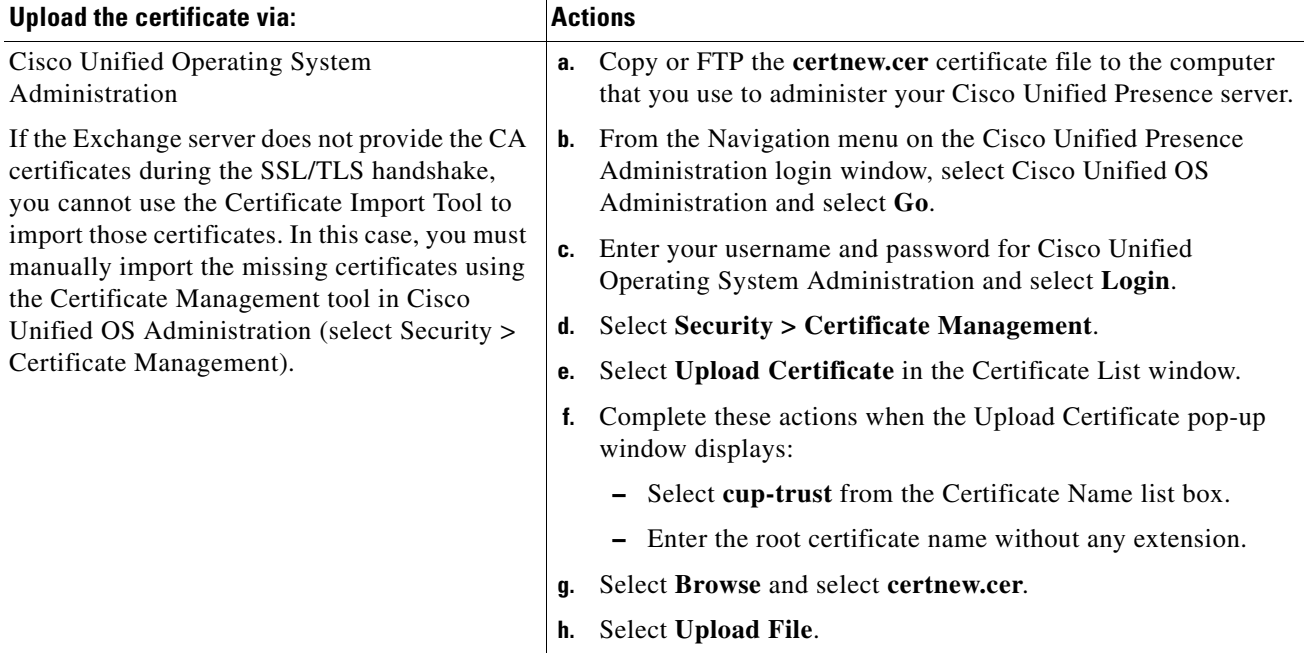

- **Step 3** Return to the Certificate Import Tool ([Step 1\)](#page-14-0) and verify that all status tests succeed.
- **Step 4** Restart the Cisco UP Presence Engine and SIP Proxy service after you upload all Exchange trust certificates. Select **Cisco Unified Serviceability > Tools > Service Activation.**

#### **Troubleshooting Tips**

- **•** Cisco Unified Presence allows you to upload Exchange server trust certificates with or without a Subject Common Name (CN).
- **•** Note that Meeting Notification and Cisco IP Phone Messenger features will only work if your network integration is over WebDAV. These features are not supported with EWS integrations.
- **•** If you use the Meeting Notification feature, you must restart the Presence Engine and SIP Proxy for all types of certificates. After you upload your certificates, go to Cisco Unified Serviceability and restart the Presence Engine first followed by the Proxy restart*.* Note that this can affect Calendaring connectivity.

ן